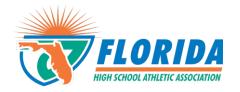

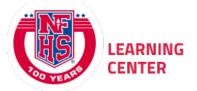

As per FHSAA Policies **40.1.1**, **41.1** and **42.1.1**, all coaches and student-athletes are required to watch the following <u>FREE</u> NFHS Learn courses annually.

- Concussion in Sports What You Need to Know
- Heat Illness Prevention
- Sudden Cardiac Arrest

## **Course Ordering**

Step 1: Go to www.nfhslearn.com.

<u>Step 2</u>: **"Sign In"** to your account using the e-mail address and password you provided at time of registering for an nfhslearn account.

OR

If you do not have an account, "Register" for an account.

Step 3: Click "Courses" at the top of the page.

<u>Step 4</u>: Scroll down to the specific course from the list of courses.

Step 5: Click "View Course."

Step 6: Click "Order Course."

Step 7: Select "Myself" if the course will be completed by you.

Step 8: Click "Continue" and follow the on-screen prompts to finish the checkout

process. (Note: There is no fee for these courses.)

## **Beginning a Course**

Step 1: Go to www.nfhslearn.com.

<u>Step 2</u>: **"Sign In"** to your account using the e-mail address and password you provided at time of registering for an nfhslearn account.

Step 3: From your "Dashboard," click "My Courses".

Step 4: Click "Begin Course" on the course you wish to take.

For help viewing the course, please contact the help desk at NFHS. There is a tab on the upper right hand corner of <a href="www.nfhslearn.com">www.nfhslearn.com</a>. If you should experience any issues while taking the course, please contact the NFHS Help Desk at (317) 565-2023.